# **Quick Installation Guide: TC-Python**

**Thermo-Calc Version 2018a**

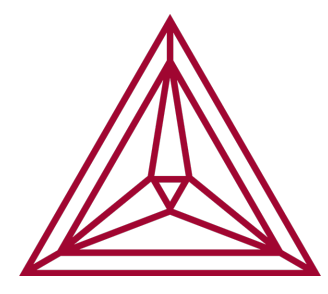

## **TC-Python Quick Install Guide**

This quick guide helps you do a TC-Python API installation.

- ۰Q۰ There is an HTML help file you can open in your browser, plus a PDF of the same content, and several examples available with your Thermo-Calc installation.
	- For instructions to open the TC-Python HTML documention go to Thermo-Calc and search the online help (**Help>Online Help**).
	- <sup>l</sup> For the installed PDF, in Thermo-Calc from the menu, select **Help → Manuals Folder** and then go to the **Software Development Kits (SDKs)** folder.

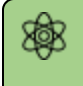

A license is required to run TC-Python.

### *Step 1: Install a Python Distribution*

号 If you already have a Python distribution installation, skip this step.

These instructions are based on using the Anaconda platform for the Python distribution. Install version 3.5 or higher to be able to work with TC-Python, although it is recommended that you use the most recent version.

#### *Install Anaconda*

- 1. Navigate to the Anaconda website: <https://www.anaconda.com/download/>.
- 2. Click to choose your OS (operating system) and then click **Download**. Follow the instructions. It is recommended you keep all the defaults.

### *Step 2: Install Thermo-Calc and the TC-Python SDK*

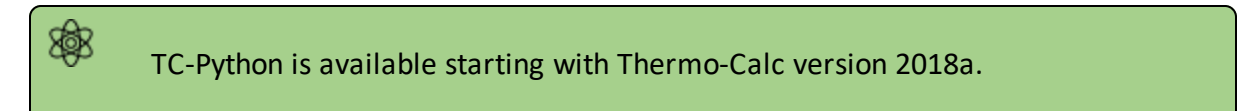

- 1. Install Thermo-Calc and choose a **Custom** installation.
	- See "Custom Standalone Installation" in the *Thermo-Calc Installation Guide*.

If you have already installed Thermo-Calc, you need to find the installation file (e.g. Windows \*.exe, Mac \*.zip and Linux \*.run) to relaunch the installer and then continue with the next steps.

2. On the **Select Components** window, click to select the **TC-Python** check box.

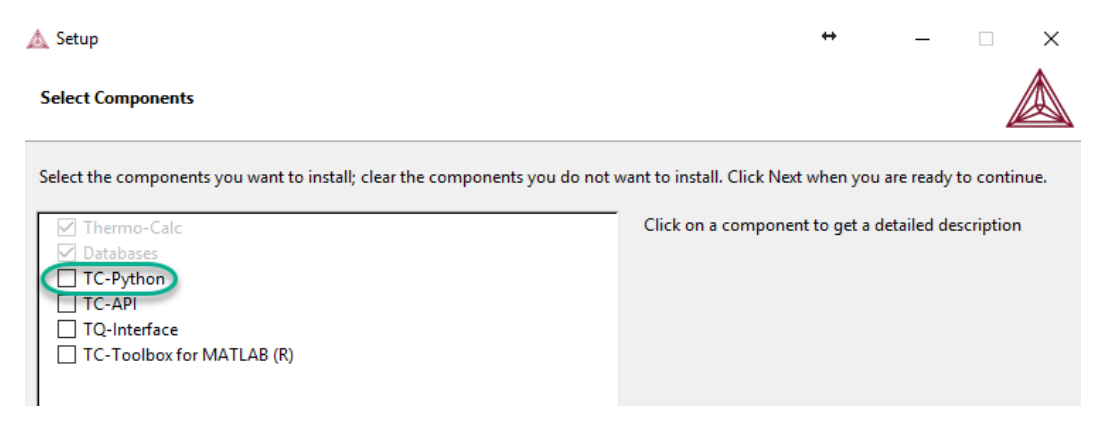

- 3. On the **Install TC-Python** window, click **Next**.
- 4. When the installation is complete, the TC-Python folder opens and includes the \*.whl file needed for the next step. There is also an Examples folder with Python files you can use in the IDE to understand and work with TC-Python.

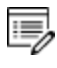

e,

The installation location for this API is the same as for other SDKs and based on the OS. For details, see "Default Directory Locations" in the *Thermo-Calc Installation Guide*.

## *Step 3: Install TC-Python*

On Windows, it is recommended you use the Anaconda distribution prompt, especially if you have other Python installations. On Linux and Mac use the system Terminal and a virtual environment, see the Python glossary: [https://docs.python.org/3/glossary.html#term-virtual](https://docs.python.org/3/glossary.html#term-virtual- environment)[environment.](https://docs.python.org/3/glossary.html#term-virtual- environment)

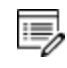

If you need to reinstall TC-Python, you also need to make sure you reinstall with the pip command lines as instructed below.

1. Open the command line. For example, in Anaconda on a Windows OS, go to Start  $\rightarrow$ **Anaconda** → **Anaconda Prompt**.

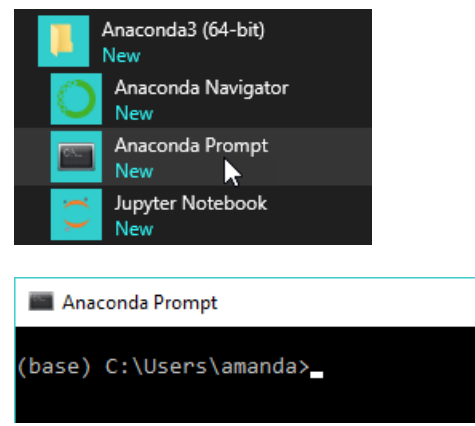

2. At the command line, enter the following. Make sure there are no spaces at the end of the string or in the folder name or it will not run:

```
pip install <path to the TC-Python folder>/TC_Python-
<version>-py3-none-any.whl
```
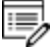

For example, on a Windows OS Standalone custom installation, when you install for all users, the path to the TC-Python folder is C:\Users\Public\Documents\Thermo-Calc\2018a\SDK\TC-Python\

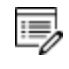

Details for Mac and Linux installations are described in "Default Directory Locations" in the *Thermo-Calc Installation Guide*.

3. Press <Enter>. When the process is completed, there is a confirmation that TC-Python is installed.

#### *Step 4: Install an IDE (Integrated Development Environment)*

Any editor can be used to write the Python code, but an IDE is recommended, e.g. PyCharm. These instructions are based on the use of PyCharm.

Use of an IDE will give you access to the IntelliSense, which is of great help when you use the API as it will give you the available methods on the objects you are working with.

- 1. Navigate to the PyCharm website: [https://www.jetbrains.com/pycharm/download.](https://www.jetbrains.com/pycharm/download)
- 2. Click to choose your OS and then click **Download**. You can use the **Community** version of Pycharm.
- 3. Follow the instructions. It is recommended you keep all the defaults.

For Mac installations, you also need to set some environment variables as described below in Mac OS: Setting [Environment](#page-4-0) Variables .

#### *Step 5: Open the IDE and Run a TC-Python Example*

After you complete all the software installations and set up the pip install path, you are ready to open the IDE to start working with TC-Python.

It is recommended that you open one or more of the included examples to both check that the installation has worked and to start familiarizing yourself with the code.

#### *Open the TC-Python Project in PyCharm*

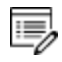

嫩

When you first open the TC-Python project and examples, it can take a few moments for the Pycharm IDE to index before some of the options are available.

1. Open PyCharm and then choose **File** → **Open**. The first time you open the project you will need to navigate to the path of the TC-Python installation as done in Step 4.

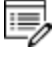

For example, on a Windows OS Standalone custom installation, when you install for all users, the path to the TC-Python folder is C:\Users\Public\Documents\Thermo-Calc\2018a\SDK\TC-Python\

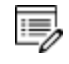

For details for Mac and Linux installations, see "Default Directory Locations" in the *Thermo-Calc Installation Guide*.

- 2. Click the **Examples** folder and then click **OK**.
- 3. From any subfolder:
	- Double-click to open an example file to examine the code.
	- <sup>l</sup> Right-click an example and choose **Run** .

## <span id="page-4-0"></span>**Mac OS: Setting Environment Variables**

In order to use TC-Python on Mac you need to set some environment variables.

TC18A\_HOME=/Applications/Thermo-Calc-2018a.app/Contents/Resources

If you use a license server:

LSHOST=<name-of-the-license-server>

If you have a node-locked license:

LSHOST= NO-NET

```
LSERVRC=/Applications/Thermo-Calc-2018a.app/Contents/Resources/lservrc
```
In PyCharm, you can add environment variables in the configurations.

Select **Run** → **Edit Configurations** to open the **Run/Debug Configurations** window. Enter the environment variable(s) bu clicking the button to the right of the **Environment Variables** text field.

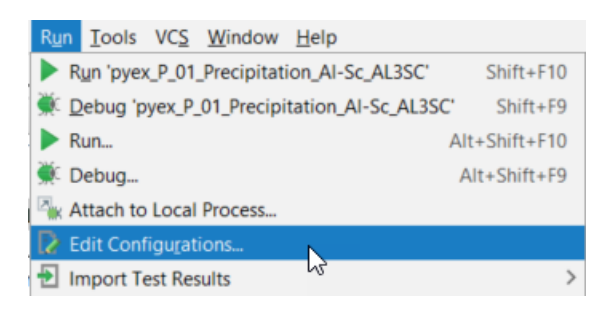